# **RC Particulars at RTO**

Users may follow the steps given below for RC Particulars :

- **1. Application Inward**
- **2. Collection of fees**
- **3. Print RC**

## **Step 1 > Application Inward**

This will generate unique Application Inward Number for this transaction.

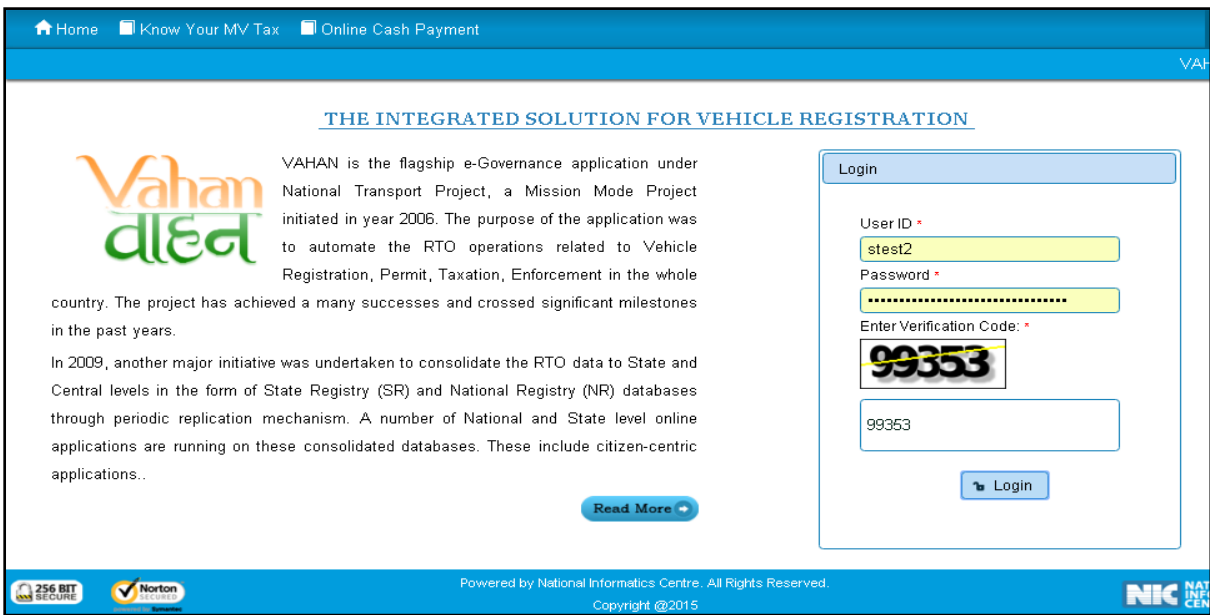

Once you are logged into the system, you need to select assigned office and ACTION to be carried out.

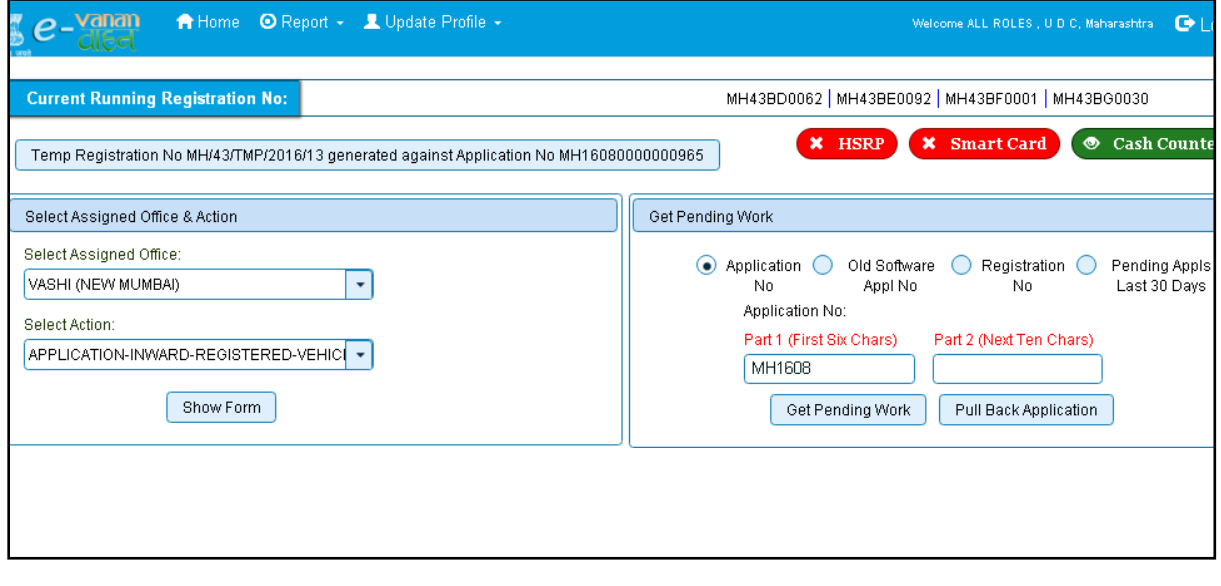

#### For Application inward, select the menu option **APPLICATION-INWARD-REGISTERED-VEHICLE** and click on button '**Show Form**'

On this form you need to enter Registration number as given below.

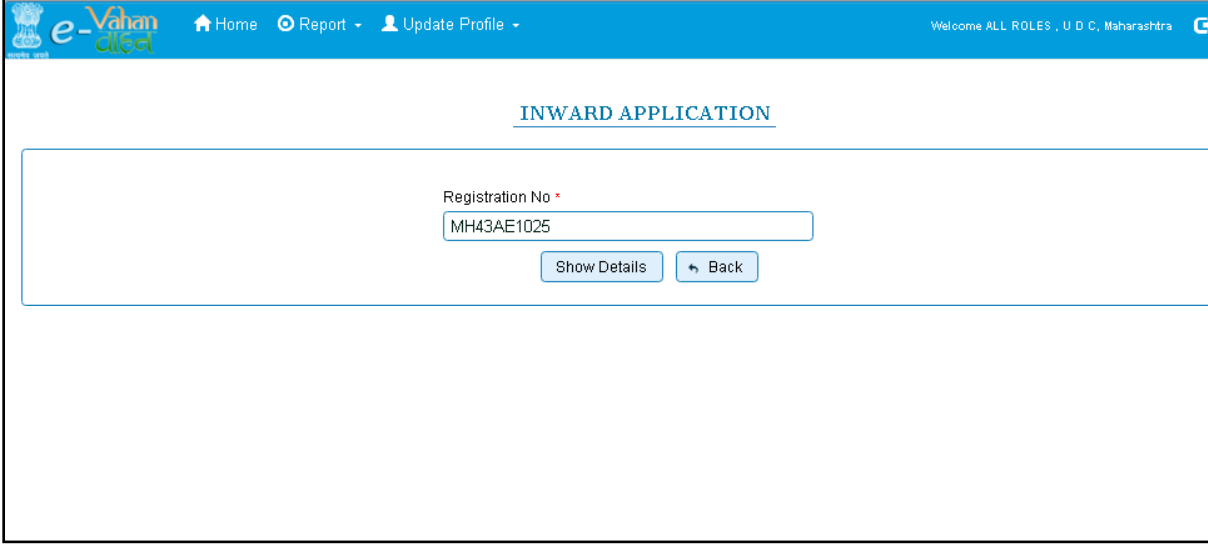

After this click on the button '**SHOW DETAILS**'. This will take you to a new page, where you have to check on **RC Particulars against fee** in the check box list.

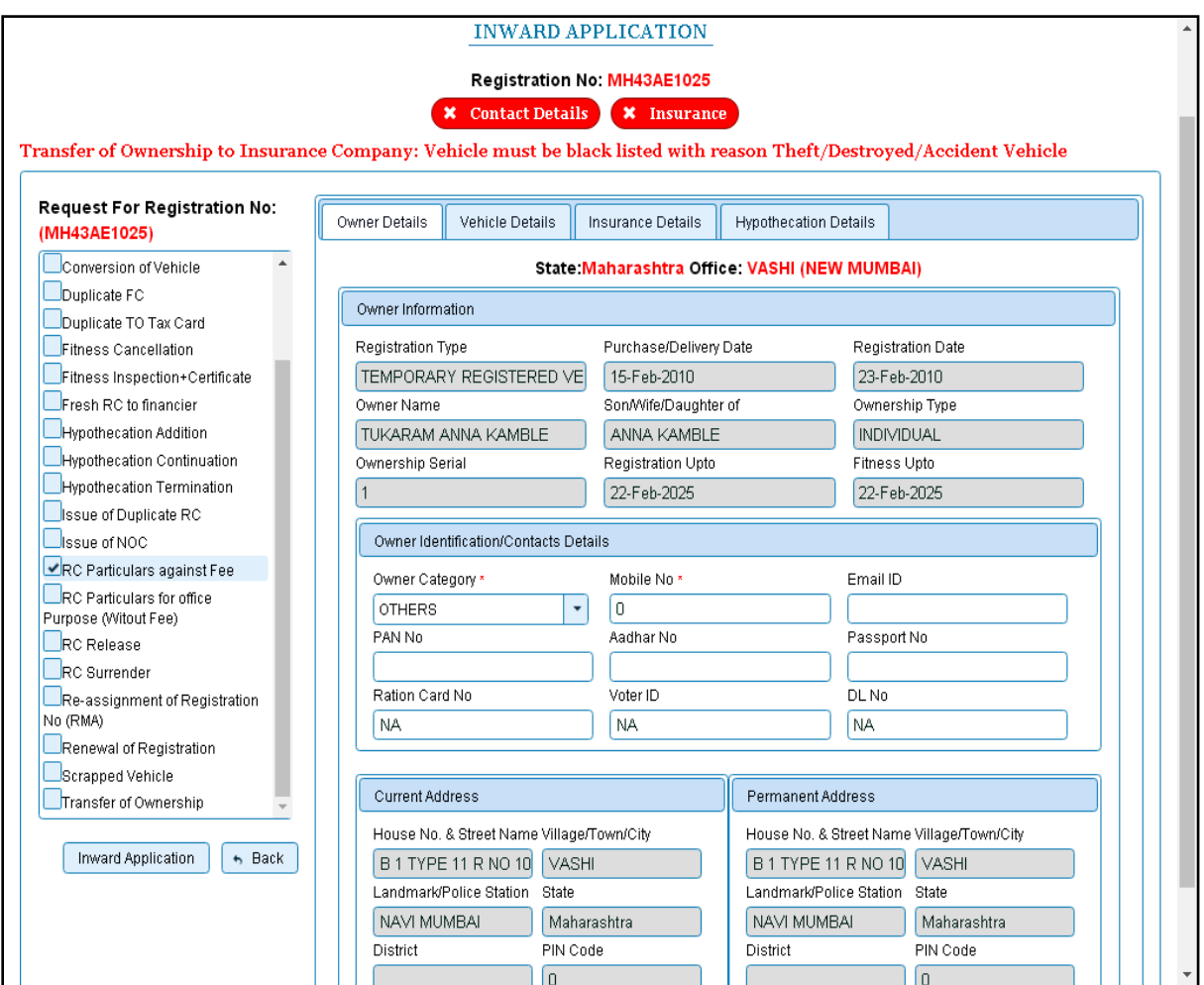

Click on button **Inward Application,** this will generate **Application Number generated successfully.**

Note down the application number.

### **Step 2 > Collection of Fees**

The user having authority to collect fees (Cashier) need to log into the system for collecting payments.

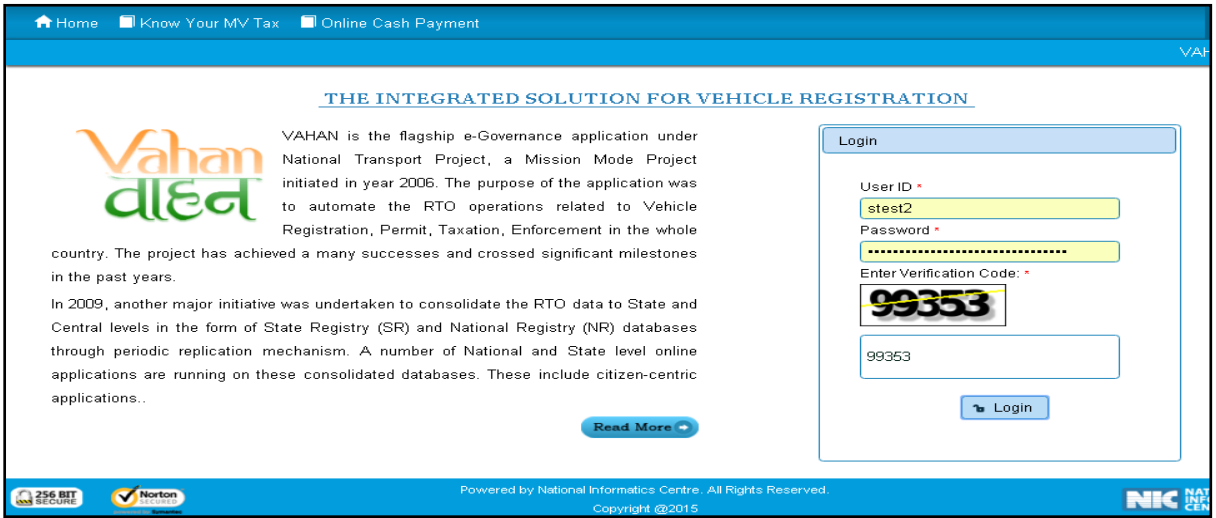

Now check radio button **Pending Appls Last 30 Days** and click on the button **Get pending work**, to get list of all pending applications.

The list of pending applications for the selected office will be displayed as given below.

Choose the application and click on the button **REGISTERED-VEH-FEE**. This will take you to fee payment page.

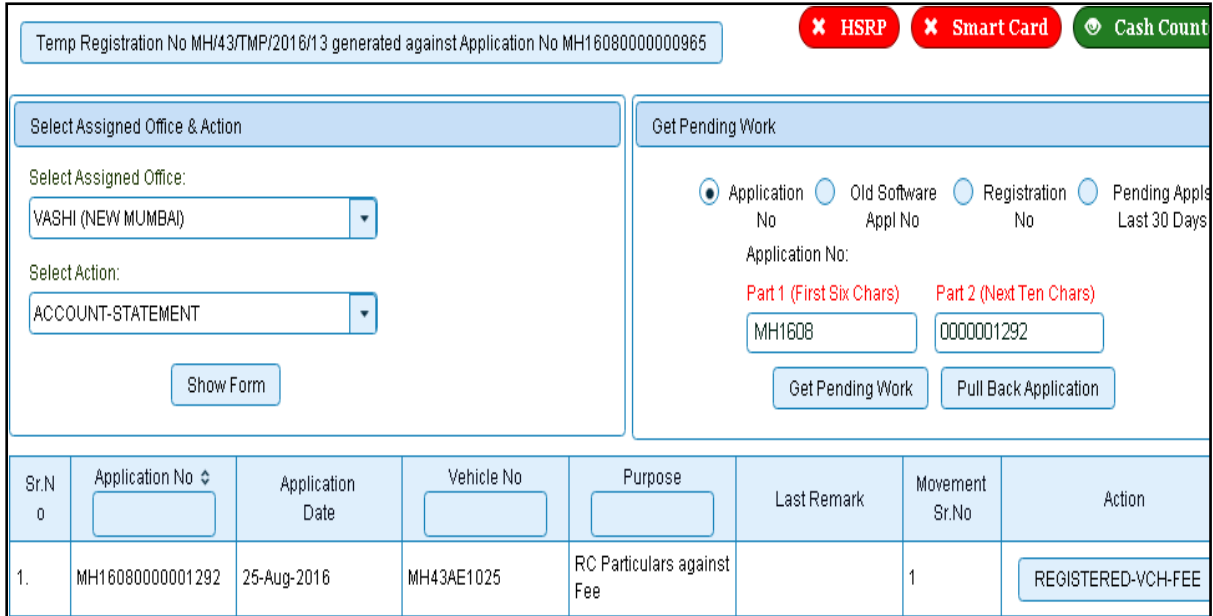

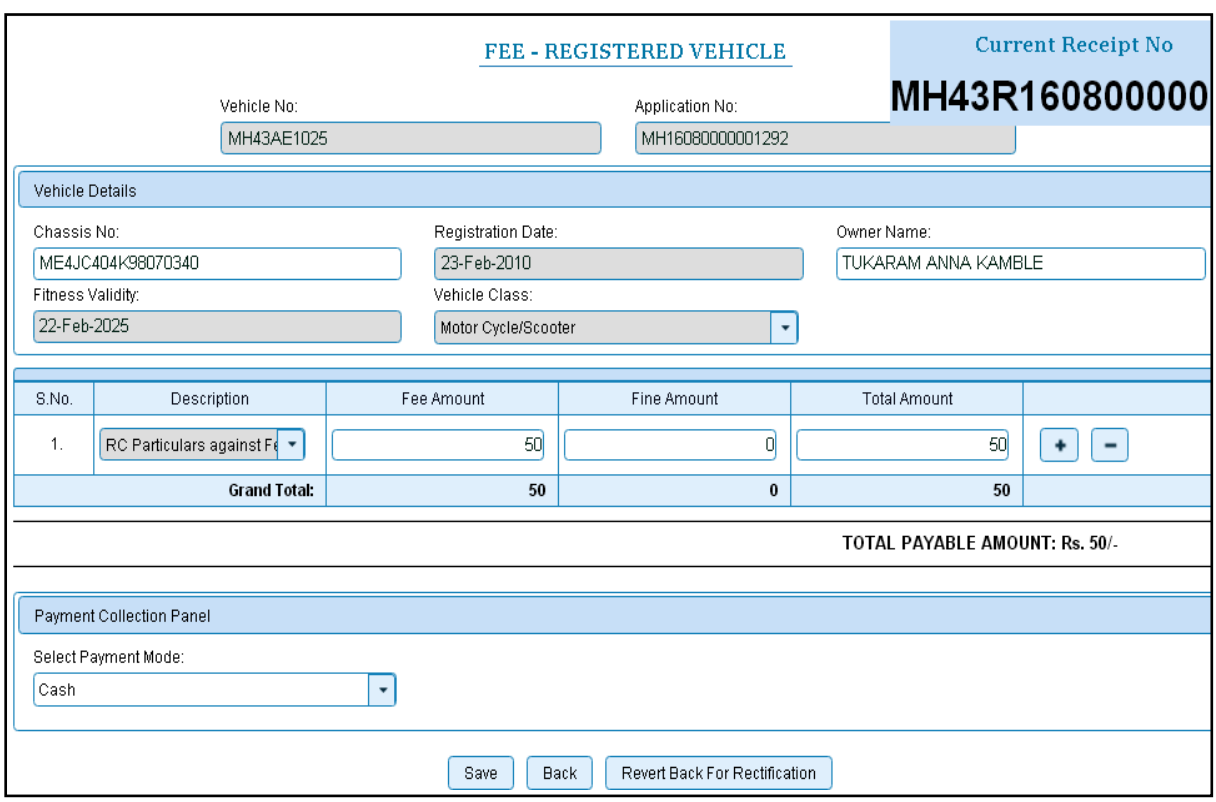

Click on **SAVE** button which will ask you to confirm your payment. Once you press

**Confirm Payment** button, receipt for paid fee and tax is generated as follows which you can print it.

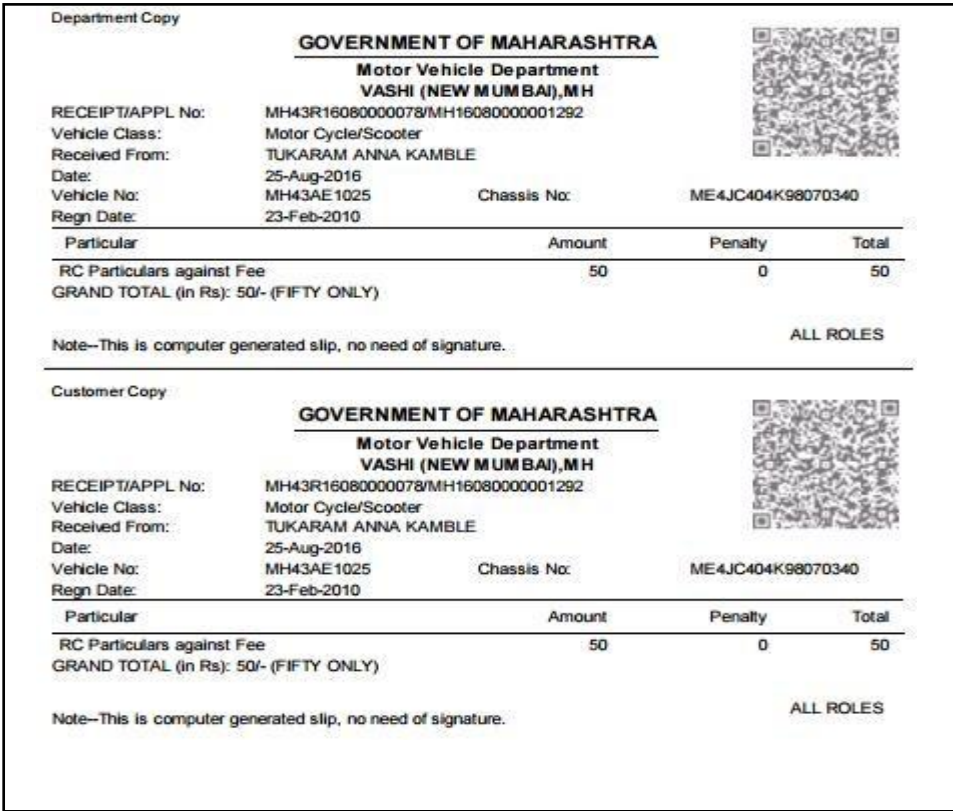

## **Step 3 > Print RC**

When we collect the fee, check radio button **Pending Appls Last 30 Days** and click on the button Get pending work, to get list of all pending applications. The RC for print will be available there click on Particular of RC Print to print the RC.

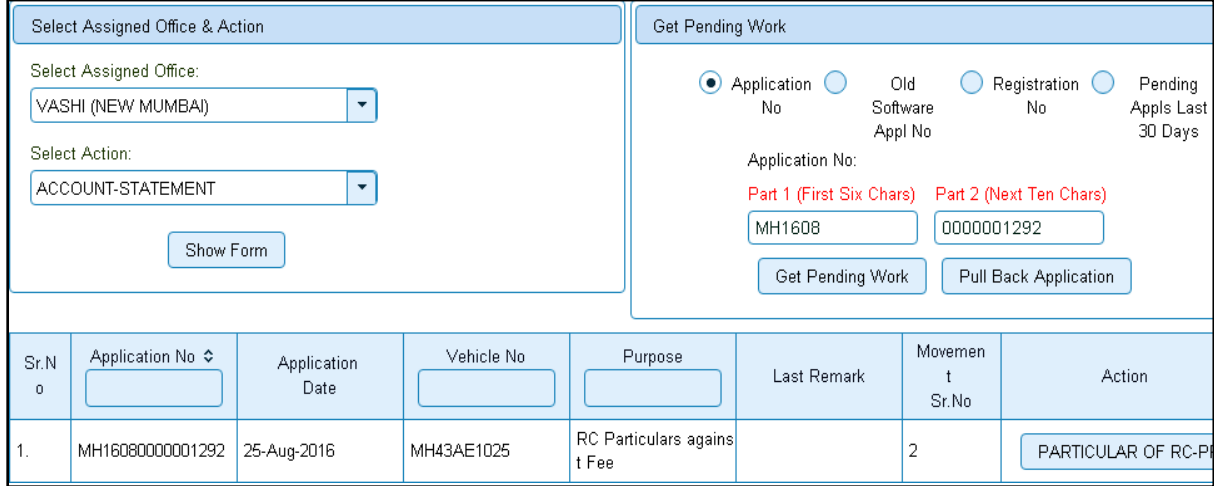

Following RC will be generated.

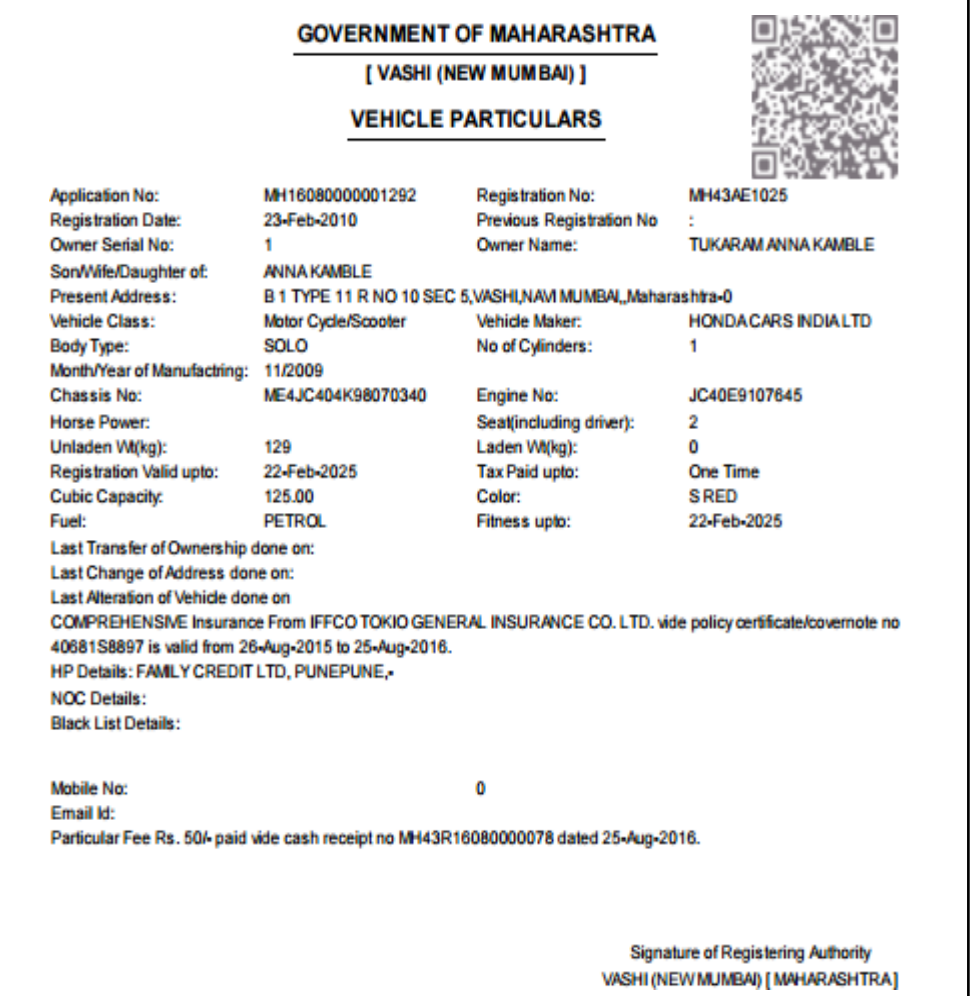